**Министерство науки и высшего образования Российской Федерации** 

**Федеральное государственное бюджетное образовательное учреждение высшего образования Санкт-Петербургский горный университет**

**Кафедра инженерной геодезии**

# **АЭРОКОСМИЧЕСКИЕ СЪЕМКИ. ДЕШИФРИРОВАНИЕ ЦИФРОВЫХ ИЗОБРАЖЕНИЙ**

*Методические указания к лабораторным работам для студентов специальности 21.05.01* 

> **САНКТ-ПЕТЕРБУРГ 2021**

УДК 528.88 (073)

**АЭРОКОСМИЧЕСКИЕ СЪЕМКИ. ДЕШИФРИРОВАНИЕ ЦИФРОВЫХ ИЗОБРАЖЕНИЙ:** Методические указания к лабораторным работам / Санкт-Петербургский горный университет. Сост.: *А.А. Боголюбова, Ю.Н. Корнилов*. СПб, 2021. 35 с.

Рассмотрены (в соответствии с рабочей программой): автоматизированные методы дешифрирования снимков: контролируемая и неконтролируемая классификация, ее алгоритмы; тематическое дешифрирование; выделение прототипов на основе спектральных характеристик растительности, почв и горных пород; обоснование оптимального выбора спектральных диапазонов для различных видов тематического дешифрирования; создания защищенных от классификации областей и областей интереса; заполнения пустот; создание категорий; формирование отчета и др.

Предназначены для студентов специальности 21.05.01 «Прикладная геодезия», специализация «Инженерная геодезия». Также будут полезны для студентов бакалавриата направления 21.03.02 «Землеустройство и кадастры» и для широкого круга специалистов, использующих данные аэро- и космической съемки для решения научных и практических задач.

Научный редактор проф. *М.Г. Мустафин*

Рецензент д.т.н. *М.Я. Брынь* (ФГБОУ ВО «Петербургский государственный университет путей сообщения Императора Александра I»)

> Санкт-Петербургский горный университет, 2021

### **АЭРОКОСМИЧЕСКИЕ СЪЕМКИ. ДЕШИФРИРОВАНИЕ ЦИФРОВЫХ ИЗОБРАЖЕНИЙ**

*Методические указания к лабораторным работам для студентов специальности 21.05.01* 

Сост*.: А.А. Боголюбова, Ю.Н. Корнилов*

Печатается с оригинал-макета, подготовленного кафедрой инженерной геодезии

Ответственный за выпуск *А.А. Боголюбова* 

Лицензия ИД № 06517 от 09.01.2002

Подписано к печати 13.05.2021. Формат  $60 \times 84/16$ . Усл. печ. л. 2,0. Усл.кр.-отт. 2,0. Уч.-изд.л. 1,7. Тираж 75 экз. Заказ 405.

Санкт-Петербургский горный университет РИЦ Санкт-Петербургского горного университета Адрес университета и РИЦ: 199106 Санкт-Петербург, 21-я линия, 2

#### **ВВЕДЕНИЕ**

Лешифрирование снимков один из основных процессов обработки информации полученной средствами дистанционного зондирования земли. Он требует от специалиста больших знаний опыта и терпения, т.е. высочайшей квалификации. Автоматизация этого процесса облегчает его труд, повышает производительность труда и достоверность конечного результата. Вот почему, на протяжении, по крайней мере, последних десятилетий этому вопросу уделялось большое внимание, как в части развития теории, так и создания средств автоматизации (программных продуктов).

Программный геоинформационный пакет TNTmips, в среде предлагается выполнять лабораторные работы которого  $\overline{10}$ автоматическому дешифрированию цифровых изображений, создан второй половине девяностых годов XX века (компания  $BO$ MicroImages). В данном случае используется одна из последних версий пакета TNTgis 2020, модулями которого и являются TNTmips - TNTedit -TNTveiw. Данные и материалы, используемые выполнении работы. нахолятся  $\overline{R}$ базе **TNTDATA** при дешифрирования указанного пронесса Автоматизания выше позволяет в значительной степени облегчить работу специалиста и получать удовлетворительные результаты даже при работе с не очень качественным исходным материалом.

Предполагается, изучении что при пакета студент познакомится с методами автоматического дешифрирования и основные его процессы.  $\overline{R}$ этом цель **OCROUT** выполнения лабораторных работ. Заметим, что нижерасположенный текст можно и не читать, используя **help** на английском языке, но подсматривать. небесполезно Поэтому структура исходного документа сохранена, а названия разделов дублируются и на английском языке. To есть при желании студент может совершенствовать навыки перевода технического текста  $\mathbf{c}$ английского языка.

Практически все программные продукты по обработке требуют некоторых знаний  $\overline{a}$ аэрокосмическим снимков технологиям и цифровой фотограмметрии, а также достаточно

 $\mathcal{E}$ 

опыта работы с компьютером. Они являются многовариантными в смысле лостижения поставленной нели Это относится и к **TNTmips.** Ниже на каждом этапе обработки снимков обсуждается только один из вариантов получения того или иного результата, возможно и не самый эффективный. Слэш «/» - разделитель необходимых последовательно выполняемых операций, и показаны они в тексте курсивом.

По результатам работы должен быть составлен отчет, в котором следует отразить, как процесс обучения, так и результаты, получаемые при выполнении тех или иных операций. При этом полезно использовать скриншот (опшию Print Screen) для информации  $\mathbf{c}$ экрана. Создаваемым файлам. копирования целесообразно давать собственные имена, для того, чтобы не менять содержание исходной информации.

Сразу же отметим, что нет смысла читать указания без выполнения действий, которые обсуждаются.

Как сказано выше, программы используют снимки и проекты, расположенные в базе **TNTDATA**. Путь к ним будет понятен при выполнении работ.

# 1. FEATURE MAPPING (КАРТОГРАФИРОВАНИЕ ЭЛЕМЕНТОВ)

#### 1.1. Общие положения

Картографирование элементов (дешифрирование) является одним из основных процессов для преобразования изображений, полученных в результате дистанционного зондирования в цифровую форму. Классификация на основе информации, содержащейся в образце (эталонном снимке), является одним из популярных методов дешифрирования изображений. Мозг человека является чрезвычайно мошным аналитическим инструментом, который автоматически бессознательном уровне классифицирует на большую часть содержащейся на изображении информации. Однако такая интерпретация ограничена тремя RGB компонентами, с помощью которых обеспечивается ее визуализация на мониторе в вилимой части спектра.

 $\overline{\mathcal{A}}$ 

Изображения, полученные в результате дистанционного зондирования, часто содержат больше частот (в том числе в невилимой зоне спектра), чем представляется только с помошью **RGB** отображения. И они могут быть важны при интерпретации нюансов, особенностей, например, отделение одного типа травяного покрова от другого или классификации лесных массивов. Поэтому используется возможности переводить в видимое изображение информацию, полученную в других частях спектра (пример, цветная инфракрасная фотография. которая смешает  $\mathbf{M}$ записывает инфракрасное. красное и зеленое излучения  $\overline{B}$ **HRETOROM** пространстве RGB). Таким образом, автоматизированная обработка изображений позволяет использовать всю имеющуюся информацию.

**TNTmips** предлагает автоматическую классификацию (контролируемую и неконтролируемую), Feature Mapping и ручное дешифрирование. Автоматические классификации методы предназначены для использования снимков высокого качества, которые имеют однородные свойства, например, спутниковые снимки. Но аэрофотоснимки и особенно аэровидеозаписи могут содержать такие искажения, которых нет на спутниковых снимках, например **vignetting** (эффект падения яркости кадра от  $er$ центральной части к краям). Содержат они и значительные шумы. Модуль Feature Mapping специально разработан для упрощения классификации таких низкокачественных снимков. Цель Feature Mapping - выявить, отметить, определить (идентифицировать) границы элементов путем исследования растра, комбинируя знания специалиста с возможностями обработки в TNTmips.

# 1.2. Analysis and Reference rasters (анализируемые и опорные растры)

Заметим, что Analysis Rasters (анализируемые растры) пространство, определяют  $n$ -мерное используемое ДЛЯ идентификации ячеек (пикселей), свойства которых сочетаются со свойствами ячеек, принятых за образец. Reference rasters (опорные растры) используемые для создания изображения на мониторе, они могут быть, как включены, так и не включены  $\mathbf{R}$ состав анализируемых растров.

*Начать работу надо с инициализации программы TNTmips 2020 (иконка на столе), в результате откроется одноименное окно с 8 командами (Main, Image и т.д.)* (*Всё лишнее следует закрыть*). *Далее Image/Classify/Feature map (автоматическая классификация), откроют два окна Feature mapping и Select raster….(рис. 1).* 

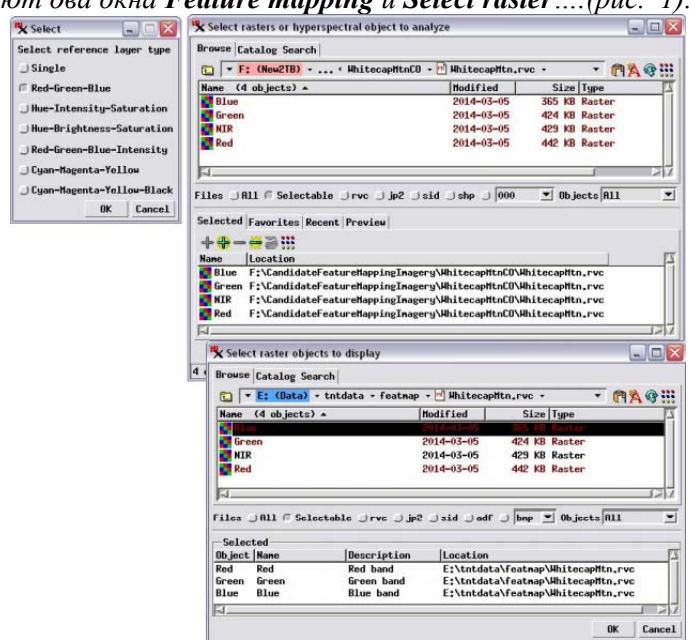

Рис. 1. Окно выбора растров и гиперспектральных объектов для анализа

Независимо от того, начинается ли новый проект или возобновляется работа над проектом, начатым ранее, активизировать процесс **Feature Mapping** следует выполнением команд **File /New**. В результате будет открыто окно **Select Objects**, обеспечивающее выбор растров, которые предполагается использовать в процессе идентификации. Число растровых объектов, которые могут быть включены для анализа, не ограничено процессом **Feature Mapping**; и устанавливается в соответствии с принципом оптимальности. Чем их больше, тем больше потребуется времени для этапа классификации, который

идентифицирует ячейки, попадающие в диапазон, определенный типовыми ячейками.

Анализируемый растр не показывается на экране, если только он не выбран растром для ссылки.

Таким образом, *начать работу необходимо с нажатия соответствующей иконки Ярлык для TNTmips 2020 на рабочем столе / в главном меню выбрать Process /Raster /Interpret /Feature Map /в открывшемся окне Feature Mapping нажать File /New /в окне Select Object выбрать объекты RED, GREEN, BLUE из папки SECT27R (C:/TNTDATA/LITEDATA /FEATMAP) и OK, чтобы завершить выбор анализируемых растров. Далее установить режим Single в окне Select… /выбрать SCREEN (8-разрядный составной цвет) из файла опорных растров /нажать OK, чтобы завершить выбор объектов.* 

#### **1.3. Feature Mapping View Window (окнопросмотра Feature Mapping)**

Заметим, что в дальнейшем будут употребляться следующие термины:

 **sample point** (типовая точка) – ячейка (пиксель) изображения, которая назначается как представитель элементов определённого класса (класса с определенными свойствами);

 **prototype features** (прототипы элементов) или просто **prototypes** (прототипы) - ячейки, свойства которых компьютер оценит как соответствующие свойствам, заданным в **sample point**;

 **marked feature** (отмеченные элемент) – **prototуpe**, для которого подтверждено, что он относится тому же классу что и **sample point**.

В первом задании **Feature Mapping** для нанесения на карту используется **RGB** изображение хвойных деревьев. Для справки рассматривается 8-битный составной цветной растровый объект (опорный растр). При поиске компьютером прототипов на анализируемых растрах, значения ячеек в опорном растре даже не рассматриваются.

В качестве исходного изображения используют извлеченную часть из ортоизображения с размером ячейки 1 метр на пиксель, т.е. оно было сжато с заметной потерей качества пространственного разрешения и спектрального разрешения. В результате размер ячейки преобразован до 2 метров на пиксель.

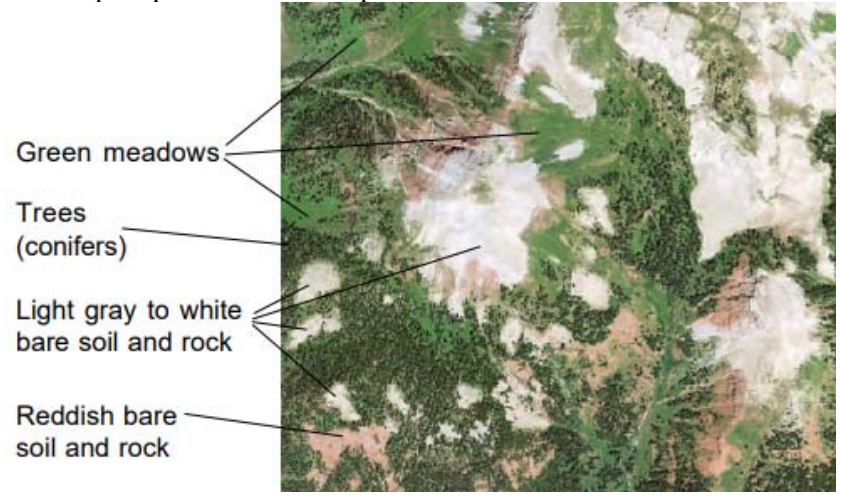

Рис. 2. Исходное эталонное изображение в естественных тонах

В окне **Feature Mapping** (рис. 3) опорный растр отображается в полном виде. Открыто также окно **Sample Values**.

Окно **Feature Mapping** имеет меню (**File, View**…и т.д.) верхняя строчка) и панель инструментов под ней. Большинство функций иконок панели инструментов дублировано в меню, и они обеспечивают управление масштабом изображения, работу со слоями и. т.д. В некоторых случаях выбор операций с растром влияет на набор указанных функций.

*Для продолжения работы нужно выбрать на панели инструментов иконку Define Samples (определение образцов, т.е. типовых ячеек, 6-я справа) и включить Options /Show Values в окне Feature Mapping. В результате и откроется дополнительное окно* **Sample Values**, *если оно не было открыто*)*.* 

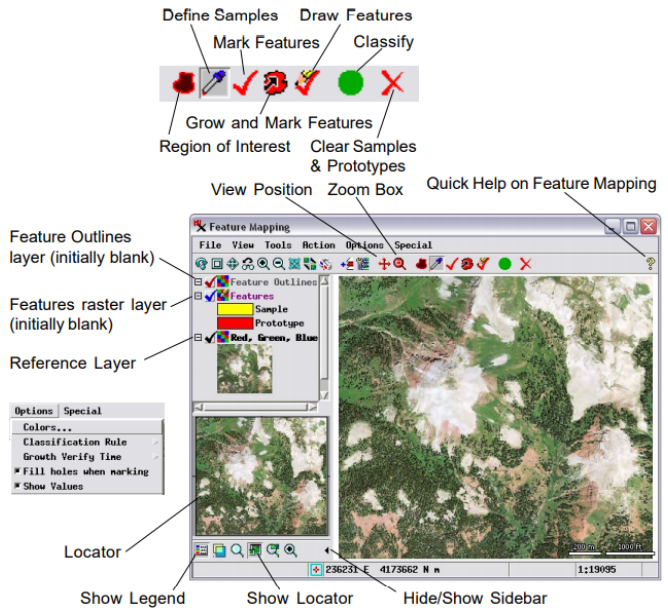

Рис. 3 Окно **Feature Mapping. Toolbar** (панель инструментов)

Заметим, что для масштабирования изображения и перемещения по нему полезна кнопка **View Position** (**V** на клавиатуре). Теперь, при перемещении курсора по изображению, в режиме реального времени в окне **Sample Values** будут отображаться плотности тех **RGB** ячеек, через которые курсор перемещается. Если этот же процесс выполнить при нажатой левой кнопке мыши, а затем ее отпустить, то для каждого из цветов в двух первых столбцах черным цветом будут отражены максимальные и минимальные плотности, которые встретились при перемещении курсора. То есть будет установлены некоторые интервалы значений. При продолжении трассирования (левая кнопка мыши не нажата), в окне **Sample Values** справа красным цветом будут отображаться только те плотности, которые не попадают в установленные выше интервалы (рис. 4).

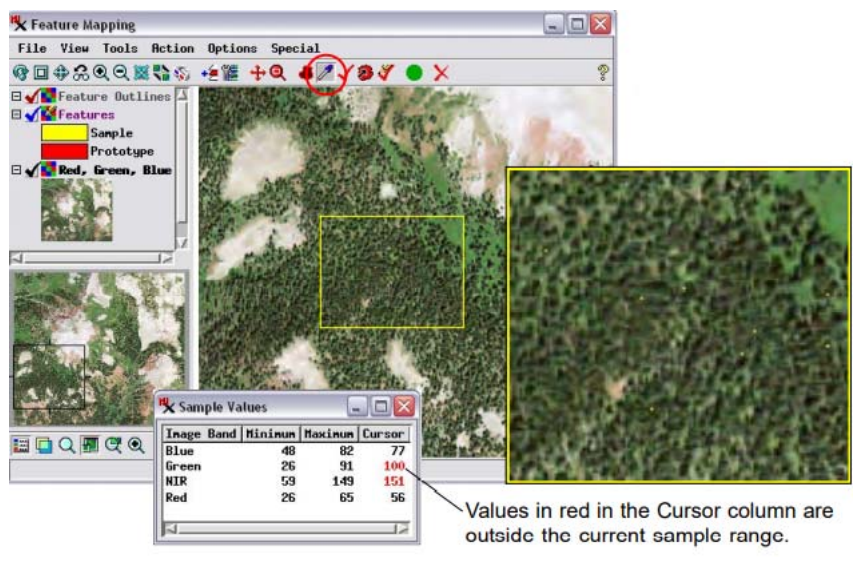

Рис. 4. Результат трассирования хвойных лесов

Однако, при нажатии левой кнопки, плотности ячейки, на которой находится курсор, будет включены все множества значений, по которым интервалы были установлены, а границы их изменятся. Если выполнять трассирование по какому-либо конкретному объекту можно получить плотности, которые для него характерны, т.е. выявить типовые для такого объекта ячейки.

#### **1.4. Defining Sample Cells (формирование типовых пикселей)**

С целью отыскания типовых ячеек, например, для хвойного леса, обведенного на рис. 4 прямоугольником, следует включить **Zoom** в окне **Feature Mapping** (в принципе масштаб можно сделать и более крупным). Далее расположить над ним курсор, удерживая левую кнопку мыши, перемещать его в границах хвойного леса, избегая светло-зеленых участков лугов, до тех пор, пока большинство ячеек не будут отмечены как типичные (перекрашены в желтый цвет типовой точки), отпустить кнопку мыши и искать ячейки принадлежащие объекту, но не включенные в указанное

множество (как сказано выше, цвет их плотностей в окне **Sample Values** окажется красным (рис. 4)). Если такие ячейки найдутся, щелкнуть левой кнопкой мыши.

Если в качестве типовых случайно выбраны ячейки, находящиеся за пределами хвойного леса, их можно удалить щелчком левой клавиши мыши при нажатых кнопках **Ctrl** или **Shift** на клавиатуре.

# **1.5. Identifying Prototype Features (идентификация прототипов)/ Classify from Samples (классификация по выборкам)**

*Если теперь включить иконку Classify (в окне Feature Mapping,* вторая справа), *а это нужно сделать*, все ячейки растра, плотности которых принадлежат установленным выше интервалам **RGB** палитры (например, от 5 до 71 для красного, от 4 до 88 для зелёного и от 43 до 96 для синего цветов), станут красного цвета. Таким образом, компьютер идентифицировал ячейки, удовлетворяющие установленным диапазонам (отыскал прототипы); и теперь специалисту решать, какие из них действительно принадлежит элементам класса (т.е. хвойным лесам), а какие нет, и следует ли их отобразить на карте.

Из анализа результатов (рис. 5) видно, что хвойные деревья и редколесья были достаточно эффективно идентифицированы всего по нескольким типовым элементам (хвойных деревьев). Когда определение элементов класса проведено не достаточно тщательно, можно добавить больше типовых точек, после этапа классификации и выполнить ее снова. Заметим, что в качестве прототипов были идентифицированы и многие посторонние ячейки. Как разобраться с этой проблемой будет показано ниже. Заметим, что если результат сразу же не понравился, его можно удалить первой кнопкой на панели справа.

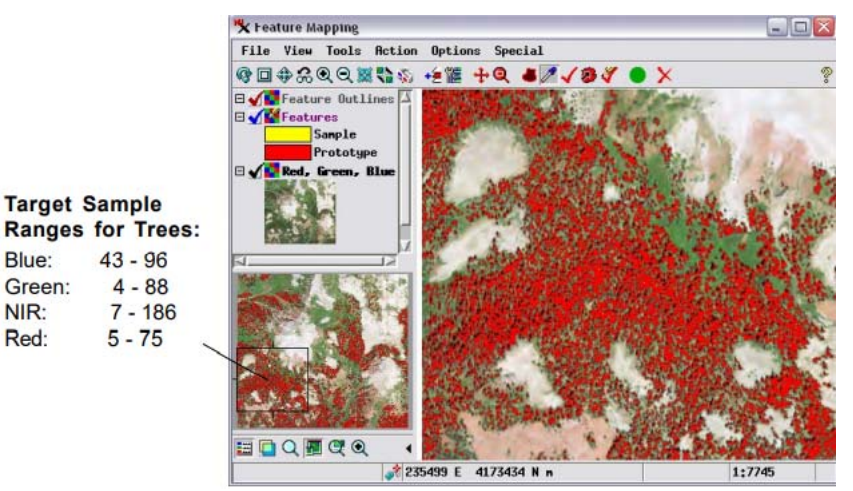

Рис. 5. Идентификация прототипов

#### 1.6. Add a Feature Class (добавление класса объектов)

После отыскания прототипов для элементов определенного класса, следует их отметить (зафиксировать). У карты элементов (классов) есть два компонента: растровый объект, который показывает все ячейки, принадлежащие классу в одном и том же цвете и связанный с ним объект стиля, который определяет цвет и имя для класса. Этот такой же объект, какой используется при присвоении стилей векторным, CAD и TIN объектам для отображения их на дисплее. Эти стили останутся связанными с элементами, если векторизуется своя карта элементов. Присвоение элементов тому или иному классу является последовательным, уникальным процессом. Как только элемент присвоен данному классу, он не может быть присвоен другому, если только первое назначение не будет отменено.

Если щелкнуть по иконке Mark Features (третья справа в окне Feature Mapping), открывается окно Feature Class Selection, которое позволяет создать некоторое число классов для того, чтобы им можно было присваивать те или иные элементы (объекты). Добавляются они класс за классом путем повторения одних и тех же

процедур, или могут быть открыты, если ранее были сохранены. Для каждого добавленного класса предлагается тот или иной цветовой выбор. Его можно принять или скорректировать, если он не устраивает. Можно открыть объект стиля классов, созданный в предыдущем сеансе отображения элементов, чтобы обеспечить ту же цветовую гамму и имена, если предполагается отмечать те же объекты в новой карте.

*Для добавления класса необходимо щелкнуть по иконке Mark Features (третья справа)/в открывшемся окне Feature Class Selection нажать Add… (пятая кнопка слева), в результате появится окно Add Class….далее ввести имя для класса элементов Trees/OK, чтобы завершить наименование класса. Для отображения в цвете отмеченного класса на экране, в окне Choose Color выбрать голубой (cyan)/далее OK, чтобы завершить цветовой выбор (рис. 6).* 

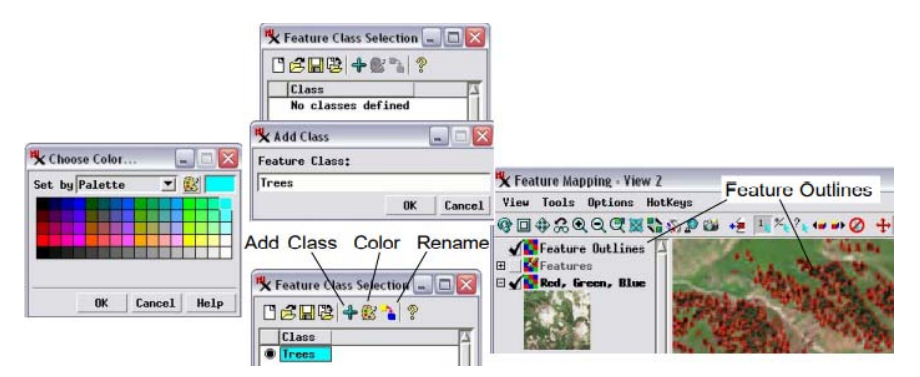

Рис. 6. Добавление класса объектов

# **1.7. Mark Features (преобразование прототипов в отмеченные классы)**

**Mark All** - клавиша быстрого доступа к преобразованию всех прототипов в **Marked feature** (в отмеченные классы). Альтернативный путь состоит в использовании инструмента **Mark Single Feature** для преобразования каждого прототипа или **Mark by Polygon** для преобразования прототипов, расположенных внутри области. Поскольку такие преобразования могут быть позже отменены, преобразование всех прототипов и сохранение растра элементов - быстрое средство закрепить достигнутое, что даёт возможность при необходимости выйти из процесса и возобновить его позже.

В процессе преобразования прототипные элементы приобретают цвет, соответствующий элементам выбранного класса, что позволяет наблюдать за результатом работы (рис. 7).

Определив тематический класс «Деревья», можно обозначить область интереса (признаки) для отнесения их к этому классу. В результате красный цвет прототипа заменен цветом выбранного класса пространства признаков «Деревья (голубой на рис. 7).

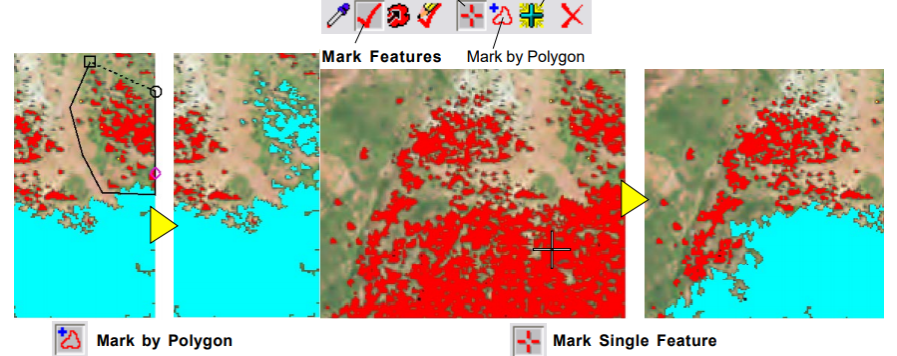

Рис. 7. Преобразование отдельных прототипов или выделенной области в пространство выбранного признака

# **1.8. Mark All and Fill Holes (преобразование всех прототипов в отмеченные классы и заполнение пустот)**

**Mark All** можно использовать каждый раз, когда включены иконки **Mark Features** или **Draw Marked Feature,** и выбран класс элементов. При этом преобразуются все прототипы растра, а не только те, что видны в окне.

*Для преобразования всех элементов* в **Marked feature**  *выбрать Mark All из меню Special окна Feature Mapping и* *щелкнуть по иконке Full (третья слева), чтобы раскрыть всё изображение.* 

После создания прототипов в сплошном их массиве образуются пустоты. Заполнять или не заполнять их прототипами зависит от решаемой задачи. Если, например, на карту требуется нанести несколько гектар, занятых лесом, то пустоты, возникающие в местах, где произрастают растения, целесообразно заполнить. Если необходим детальный отчет о конкретном участке леса, то пустоты рекомендуется оставить.

Пустоты могут быть различного размера и формы. Будут ли они заполнены, зависит от того, как именно они окружены прототипами. Для заполнения пустот, представленных на рис. 8, требуется наличие прототипов на всех сторонах (включая диагонали, т.е. по углам всех пикселей). Если существует диагональный разрыв, хотя бы в одной точке между пустотой и прототипом, он рассматривается, как дыра, следовательно, пустота не будет заполнена.

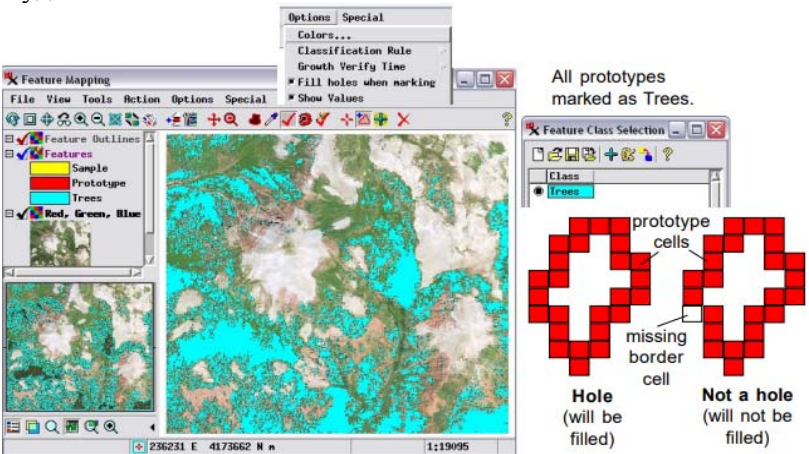

Рис. 8. Создание прототипов в сплошном массиве. Заполнение пустот

*При выполнении процесса следует определить участок, где предполагается заполнить пустоты /нанести полигон вокруг пустот (заметим, что соответствующая копка видна в режиме* *Mark Features)/нажать на правую кнопку мышки, удерживая кнопку Shift /убедиться, рассматривая изображения, что пустоты заполнены.*

#### **1.9. Save Results and Resume the Process (сохранение результатов и возобновление процесса)**

В выполненных выше упражнениях создано два различных объекта для хвойных лесов: растр, содержащий отмеченные элементы, и объект стиля, содержащий информацию о классе элементов. Они могут быть сохранены для дальнейшего использования в процессе **Feature Mapping** или в других процессах, таких как **Spatial Data Display** или для преобразования растра в векторный объект через автоматическую граничную трассировку. Однако нужно понять, как использовать мышь, чтобы выделять и снимать выделение с элементов, выделять области (**Regions of interest**), генерировать отчет, отмечать элементы в многочисленных классах, и создавать категории. Для дальнейшей работы полезно сохранить объекты.

Сохраняются или открываются растровые объекты, в частности, растр элементов, через меню **File** в окне **Feature Mapping**. Объекты стиля элементов сохраняются через меню **File** в окне **Feature Class Selection**. Объект стиля элементов сохраняется автоматически как подобъект растра элементов, которым он соответствует. Целью отдельного сохранения объектов стиля является возможность их использования для последующей работы с картами и снимками, имеющими одни и те же характеристики земной поверхности. Вряд ли продвинутый пользователь захотел бы сохранять объект стиля для единственного класса, но для обучения это имеет смысл сделать.

Могут быть сохранены только отмеченные элементы, поэтому использование функции **Mark All** - это хороший приём, если решено завершить работу, но не принято решение о том, какой из идентифицированных компьютером прототипов соответствует желаемому классу.

Итак, чтобы сохранить созданный растр элементов, следует последовательно выбрать File /Features /Save /сохранить его в папке **SECT27R** или создать новую папку и назвать новый объект. Чтобы сохранить объект стиля элементов, окно Selection Feature Class должно быть открыто. Далее в этом окне Save (3 кнопка слева) и т.д. также в папке SECT27R.

Для дальнейшей работы целесообразно закрыть процесс (File /Exit с сохранением полученных результатов).

Начальные шаги к возобновлению процесса совпалают с шагами запуска нового проекта. Следует выбрать New из меню File, использованные ранее для анализа растры, и тот же или другой растр цветного (опорного) изображения. Чтобы открыть для дальнейшего использования сохраненный растр элементов, нужно нажать Open ... на панели Features из меню File.

Единственное, что теряется, когда используется Mark All Save, при сохранении и возобновлении процесса, - это идентичность типовых точек (подтверждение, что он относится тому же классу что и sample points), т.к. перед сохранением они были Marked **features** 

Если после сохранения и возобновления будет принято определить больше **ТИПОВЫХ** точек. чтобы решение идентифицировать все элементы класса, можно вернуться к sample points (типовым точкам) определяющим образцы для класса. Если Mark All использовался с целью сохранения полученного результата, а не потому, что все прототипы были элементами, которые необходимо было отметить, то лучше всего завершить преобразование всех прототипов прежде, чем преобразовывать новые.

Итак, для возобновления работы требуется запустить процесс Feature Mapping /New... из меню File /выбрать те же анализируемые растры, что использовались выше и цветной растр (SCREEN) /danee File /Features /Open... в окне Feature Mapping и выбрать растр элементов Features, сохраненный в предыдущем разделе. В завершении следует щелкнуть по иконке Mark Features (пятая справа).

#### **1.10. Unmark Features (cнятиепреобразованийс элементов)**

Инструментами *Mark Single Fiture* или *Mark by Polygon* окна **Feature Mapping** (3 и 4 иконки справа, если *открыто окно Feature Class Selection*) с элементов можно снять статус **Marked features**.

Для изучения рассматриваемых операций нужно:

 *Если открыто окно Feature Class Selection, а галочка в окне* **Feature Mapping** стоит на **Feature Outlines***, щелкнуть по инструменту Mark Single Fiture в окне* **Feature Mapping** *и расположить курсор мыши над элементом (объектом), с пикселей которого предполагается снять статус, затем щелкнуть левой кнопкой мыши, удерживая клавишу Shift, в результате пиксели в элементе станут красного цвета;* 

 *Щелкнуть по инструменту Mark by Polygon и в режиме рисования нанести полигон, который включал бы, по, крайней мере, некоторое число элементов, с которых требуется снять статус /после нанесения полигона, удерживая клавишу Shift, нажать правую кнопку мыши. В результате пиксели всех элементов внутри полигона станут красного цвета;* 

 *Включить инструмент Draw Features и Polygon, в окне Draw Features выбрать изменить принадлежащую классу Trees область на «неклассифицированные» пиксели. Затем нанести полигон вокруг ошибочно классифицированных теней и правым щелчком мыши понять выделенную область на неклассифицированную (рис. 9).* 

*Для того, чтобы снять статус со всех пикселей, превратив их в* **prototype features**, *следует нанести полигон так, чтобы граница была за его пределами растра.* 

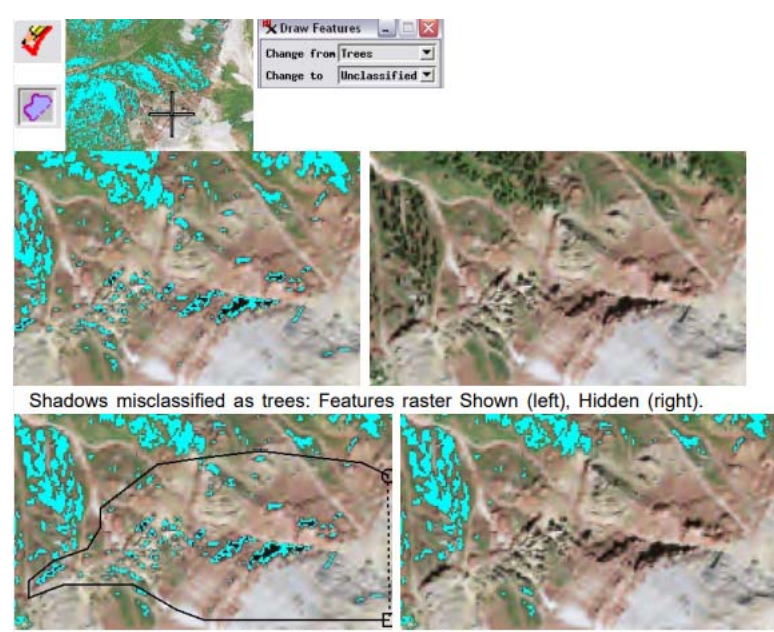

Polygon drawn around misclassified shadows (left) and changed to Unclassified (right) Рис. 9.Cнятие преобразований с ошибочно классифицированных элементов из-за наличия топографических теней

#### 1.11. Применение панели инструментов Draw Features

По аналогии можно легко найти на изображении и другие области, где топографические тени были ошибочно классифицированы как деревья. Для этого следует воспользоваться панелью инструментов для рисования **Draw Features** (рис. 10). Каждый из этих инструментов (**Polygon, Circle, Rectangle)** можно применить для выделения области и щелкнуть правой кнопкой мыши, чтобы применить изменения.

Если используете инструмент **Point**: щелкните левой кнопкой мыши по определенному пикселю, чтобы изменить его. Нажав кнопку со значком настроек на панели инструментов **Draw Features,**  откроется меню, которое позволяет при необходимости очистить

инструмент рисования и изменить режим рисования линий (**Draw** или **Stretch** (рис. 10)).

Также использовать **Draw Features** можно, чтобы вручную нарисовать контур объекта и переназначить для него (рис. 10): для этого откройте окно **Draw Features,** чтобы указать - из какого в какой класс следует перенести пиксели (удобно, что добавлять классы можно прямо из **Change to** меню); затем нарисуйте и отметьте объект, а для получения конечного результата не забудьте щелкнуть правой кнопкой мыши. Этот метод весьма полезен, когда вам нужно назначить область пикселей с сильно изменяющимися спектральными характеристиками (например, как пруд или озеро с

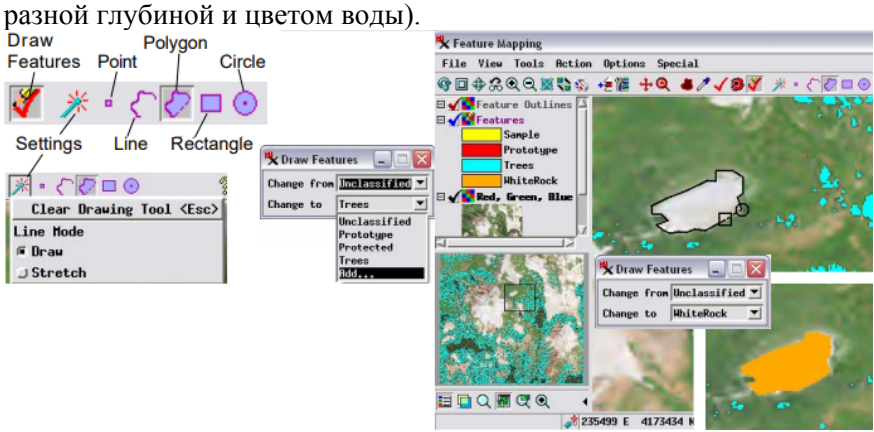

Рис. 10. Переназначение пикселей из одного класса в другой посредством**Draw Features**

#### **1.12. Draw Protected Areas (создание защищенных от классификации областей пикселей)**

Операции автоматической классификации в **Feature Mapping** возможны только при работе с пикселями, которые еще не были классифицированы. Если группа пикселей уже отнесена к какомулибо объекту, то класс автоматически исключается из рассмотрения. Также набор инструментов **Draw Features** можно использовать для обозначения локальных неклассифицированных площадей, которые предполагается исключить из ручной или автоматической процедуры классификации. Такие зоны обозначены как protected **areas** (защищенные) и показаны в наложении функций салатовым цветом. Зашишенные территории являются временными и He сохраняются при сохранении растра объектов.

Чтобы создать protected areas, необходимо открыть Draw Features и переназначить предварительно выделенный полигон из неклассифицированного (либо какого-либо уже имеющегося класса) в Protected areas (Change to prorected). Для завершения операции шелкнуть правой кнопкой мыши. Заметим также, что изменить цвет с салатового на другой можно в любой момент через (Options / Colors Select/Colors window...(puc. 11)

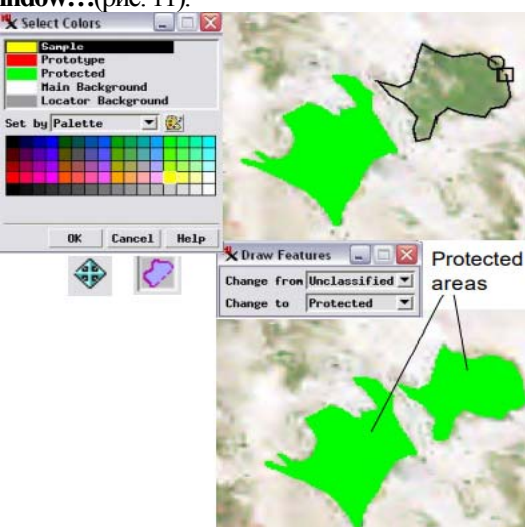

Рис. 11. Создание защищенных от классификации областей пикселей

Чтобы отменить области с созданными protected areas следует выбрать Special / Unprotect All from в окне Feature Mapping.

# 1.13. Map Feature Around Protected Areas (картографирование вокруг защищенных областей пикселей)

Продемонстрируем наглядно, как созданные ранее в предыдущем упражнении **Protected Areas** влияют на создание прототипов, окружающих **white rock** (горные породы).

Для этого воспользуемся уже известными инструментами **Define Samples tool, Classify, Mark Features** и **Mark Single Feature tool** и создадим прототип вокруг **Protected Areas** (салатовый цвет на рис. 12).

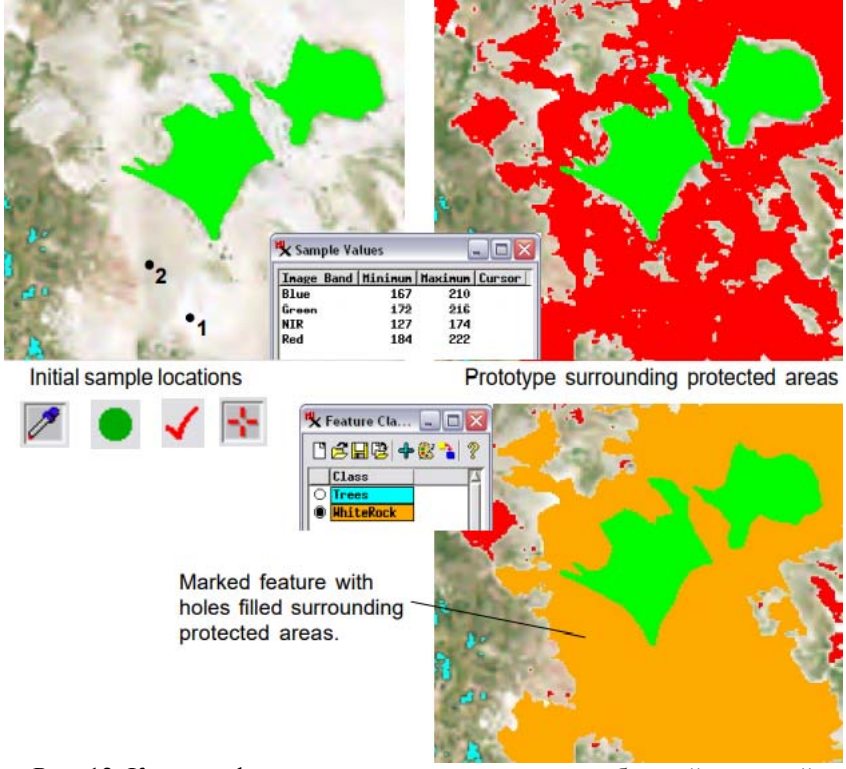

Рис. 12. Картографирование вокруг защищенных областей пикселей

Если открыть окно **Sample Value,** то по диапазонам значений плотностей пикселей легко заметить, что после переклассификации и создания прототипов, полученная область полностью окружает защищенные территории. Если выделить эту область как **White**  **Rock**, то пустоты заполнятся, но **protected areas** все равно будут исключены.

Защита области нужна для того, чтобы избежать её неправильной классификации. Следует помнить, что **Feature Mapping** это интерактивный процесс, который информирует эксперта, и он принимаете решения о валидности элемента прототипа, которые идентифицировал компьютер. Защищённая область исключается из обработки на этапах классификации Неправильная классификация ячеек, которую можно избежать с помощью защиты областей, может произойти двумя разными способами (в некоторых случаях ячейки, расположенные близко к интересующему классу, также идентифицируются как прототипы).

Чтобы предотвратить становление этих близкорасположенные ячеек частью правильно отмеченных ячеек соседнего элемента, нужно сделать защитные полосы на границах между типами ячеек, таким образом, помеченный тип не распространится за пределы своих настоящих границ. Эта проблема не актуальна до тех пор, пока не произведена классификация. Отметим, что перед операцией следует использовать функцию **Clear Prototypes.**

В других случаях, области требующие защиты не определены как прототип, но полностью окружены ячейками прототипа. Эти области будут отмечены как элемент, если включено заполнение пустот. Такие области могут быть защищены без очистки прототипа.

В процессе выполнения работы следует нажать на кнопки **Action/Draw Features.** Выбрать в открывшемся окне **Chang to**  установить **Protected** и инструментом **Polygon** нарисовать два защитных полигона (рис. 12), нажать кнопки **Define Samples /Classify** и добавить типовые точки для светлых пикселей, нажать кнопку **Classify** и повторять это до тех пор, пока **White Rock** не будут отчетливо выделены на растре /далее нажать кнопку **Mark Features** /нажать на часть растра с **White Rock** (на прототип между защитными полигонами).

23

#### **1.14. Defining a Region of Interest (выделение области интереса)**

**Region of Interest** это меню, которое обеспечивает работу в пределах выделенной части растра. Его можно использовать на любом этапе процесса **Feature Mapping** путём изменения инструмента в меню **Region of Interest**. Область сохраняется (**File/Region of Interest /Save**) в виде двоичного растра, а при необходимости используется в качестве маски в любом процессе **TNTmips**.

При выборе инструмента в **Region of Interest** все элементы и прототипы скрыты от просмотра на опорном растре, чтобы они не препятствовали процессу рисования.

Области, входящие в **Region of Interest** отображаются на дисплее с обычной плотностью, в то время как исключенные районы - в половину нормальной интенсивности. Установленный режим **Region of Interest** ограничивает область для последующей классификации и для формирования отчёта (рис. 13).

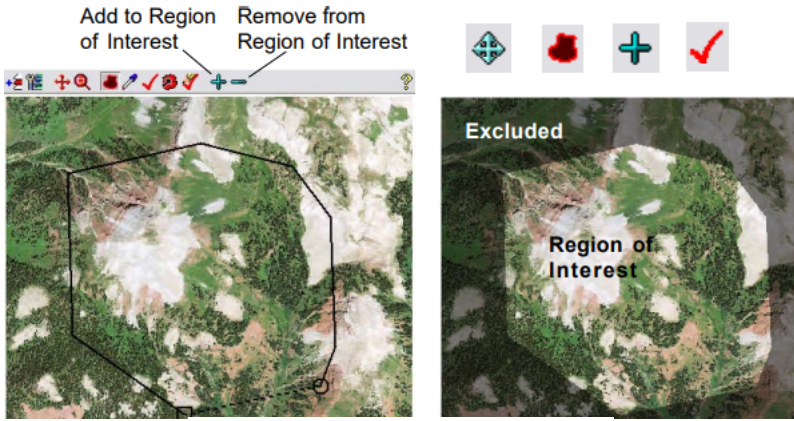

Рис. 13. Выделение области интереса

При выполнении лабораторной работы *следует нажать на иконку Region of Interest (14 кнопка слева)/навести курсор на интересующую область понижения рельефа на растре /нажать на левую кнопку мыши (зафиксировать первую точку) и оконтурить территорию, зафиксировав вторую точку поворота и т.д.* 

/продолжить оконтуривание в характерных точках изменения рельефа до тех пор, пока курсор не окажется рядом с начальной вершиной, для замыкания полигона /нажать правую кнопку мышки с кнопкой Shift (или вторую справа кнопку панели Add to Region of **Interest**), после чего выделенная область включится (рис. 13).

Для отмены следует сделать то же самое без кнопки **Shift** или нажать первую кнопку панели слева Remove from Region of Interest.

Как пример для демонстрации дополнительной функции Feature Mapping *сохраните полученный растр и откройте* предоставленный образеи растра объектов, отображающий четыре класса пространственных объектов по всей области.

# 1.15. Generating a Report (создание отчета)

В ходе картографирования элементов Feature Mapping можно сгенерировать отчет обо всех отмеченных элементах и неклассифицированных областях, содержащий статистику для объектов классов пространственных И индивидуальные особенности, включая площадь, длину границы, количество пикселей для каждого класса объектов, количество граничных пикселей и процент площади в каждом классе пространственных объектов. Единицы измерения расстояния и площади при формировании отчета можно выбрать.

Используя инструмент Mark All  $\mathbf{c}$ элементами. идентифицированными типовыми точками и описанными выше, получено 4 класса объектов (рис. 13). Данные для каждой характеристики объекта класса включается в записях отчета при установке соответствующей галочки в окне Report Option, в строке File format description.

На рис. 14 приведены выдержки отдельных деталей и итоговые значения классов пространственных объектов.

Create a description of the contents in each field in each record type in the report.

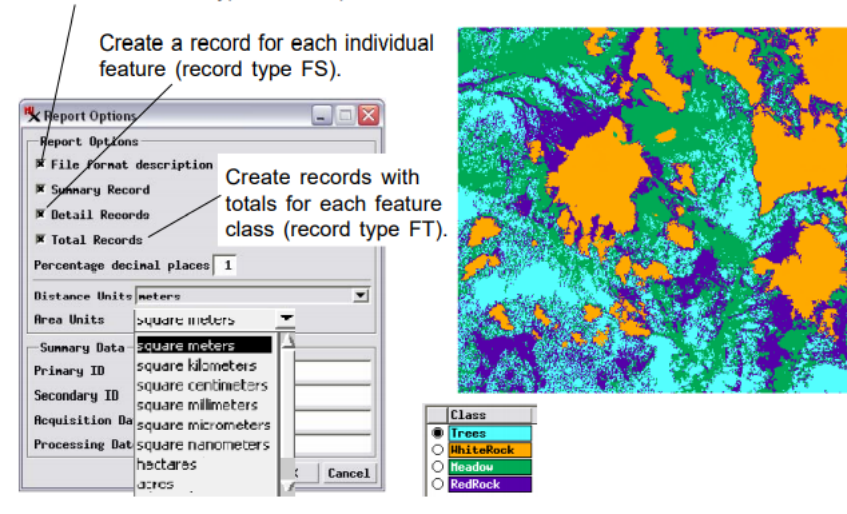

#### **Individual Feature Details**

![](_page_25_Picture_87.jpeg)

#### **Feature Class Totals**

|                  |                       |               | lotal                                      |       | Average                                                           |             | Iotal  |
|------------------|-----------------------|---------------|--------------------------------------------|-------|-------------------------------------------------------------------|-------------|--------|
| Feature<br>Class | Number of<br>Features | Total<br>Area | Boundary<br>Length                         |       | Average Boundary Percent Total Boundary<br>Area Length Area Cells |             | Cells  |
| FT Trees         | 4253                  | 849804.00     | 648416.00 199.81 152.46 23.6 212451 324208 |       |                                                                   |             |        |
| FT WhiteRock 310 |                       | 843032.00     | 461822.00                                  |       | 2719.46 1489.75 23.4 210758 230911                                |             |        |
| FT Meadow        | 10771                 | 1102936.00    | 825560.00                                  |       | 102.40 76.65 30.6 275734 412780                                   |             |        |
| FT RedRock 16385 |                       | 804228.00     | 707130.00                                  | 49.08 | 43.16                                                             | 22.3 201057 | 353565 |

Рис. 14. Окно программы с выделенными элементами (слева). Окно **Report Options** и элементы отчета с пояснением к ним

*Для составления отчета следует Mark by Polygon выделить пять объектов как на рис. 4, (можно меньше)/После нанесения каждого из полигонов нажимать, как сказано выше, правую кнопку мышки/выбрать Report… из меню File в окне Feature Mapping /ввести краткую информацию о данных (Summary date) в окне Report Options (они на рис 4 справа)/ OK /выбрать new file в окне File Selection /ввести имя файла отчёта (например, Report1).* 

Для просмотра отчета используйте **текстовый редактор** или выберите команду **Tools / Miscellaneous / Edit Text Files** в главном меню TNTmips.

### **1.16. Defining Categories (определениекатегорий)**

Категории являются подразделами области изображения, которые могут быть определены для целей группировки характеристик в отчет. Например, это даст возможность просматривать перечень объектов в отчете (номер, участок), который может быть сгруппирован по землевладению, землепользованию или любой другой пространственной области на выбор.

В любой категории есть два компонента: земельный участок, к которому относится категория, и стиль категории, который включает в себя название и выбранный цвет. Создание гипотетических категорий земельных участков используется для создания отчета, который включает площади, занятые хвойными деревьями, лугами и горными породами, для каждого землевладельца на территории.

Механика созданий категорий такая же, как рисование выделенных элементов. Если области назначается один класс категории, она не может быть включена в другой. Значит, необходимо внимательно составлять границы классов первых категорий; смежные категории будут разделены этими границами независимо от того, как они нарисованы. Хороший вариант отрисовки категорий такой, при котором их границы перекрывают ранее выделенные области, без пробелов.

27

Для выполнения лабораторной работы разделим изображение на три гипотетические области (блоки А, В и С), границы которых указаны в слое векторного объекта **ВOUNDARIES**.

Выбор категории в меню действий активирует инструмент многоугольника (**polygon**) (похожий на инструмент выбора области интереса **Region of Interest**) и открывает окно выбора класса категории **Category Class Selection**. Использовать последнее окно следует для добавления имени и назначения цветов категорий. В ходе отрисовки полигона категории необходимо затрагивать только те области, которые еще не классифицированы, поэтому в процессе выполнения работы необходимо быть предельно внимательными и сосредоточенными, строго соблюдая границы в части изображения без категорий.

*Порядок выполнения операций:* вначале снимите флажок **Show / Hide checkbox** для **Features layer;** нажните иконку добавить слой **Add Layer** и выберите в строке подменю быстрое добавление слоя **Quick-Add;** перейдите в файл проекта **WHITECAPMTNFEATURES** и выберите вектор **BOUNDARIES**; далее выберите **Action / Categories**; в окне выбор класса категории **Category Class Selection** используйте кнопку со значком добавить **Add**, чтобы добавить категории **Block A, Block B, and Block C** и выберите для каждой из них разные цвета. Далее программа предложит поработать с выбранным блоком **Block A** в списке категорий, нарисуйте прямоугольник (инструмент **polygon**) вокруг западной части изображения так, чтобы его восточный край проходил по красной линии с севера на юг (рис. 15).

![](_page_28_Figure_0.jpeg)

Рис. 15. Определение категорий для группировки характеристик изображения в отчет

*Для выделения категорий следует выполнить команду:* строка меню **File / Categories**, далее подменю **Save** для сохранения наложения категорий как растрового объекта в **Project File** и открыть ранее сохраненный растр категорий **Categories raster**. Также в программе есть возможность сохранения категорий как векторных объектов.

Категории отображаются только в окне **Feature Mapping**, когда выбрано действие **Categories action**.

По завершении работ необходимо сохранить категории растра и стили объектов (в меню **File** и окне **Category Class Selection** соответственно).

Предложенный инструментарий весьма удобен при отрисовке более поздних категорий, чтобы их границы перекрывать ранее назначенными областями во избежание непреднамеренных промежутков между ними.

#### **1.17. Generating a Report with Categories (составление отчета с категориями)**

Категории в **Feature Mapping** можно включить в отчет тремя способами.

Если при генерации отчета выбрать опцию **Summary Record**, тогда на выходе получим краткую сводку о каждой категории. Эта информация состоит из названия категории, общей площади покрытой территории, количества пикселей в категории и процента от всей площади области, принадлежащей категории (тип записи **CS**, рис. 16).

![](_page_29_Picture_237.jpeg)

![](_page_29_Picture_238.jpeg)

Рис. 16. Пример составления отчета с категориями

Как вариант, рекомендуем выбрать **Detail Records**, чтобы получить исчерпывающую информацию об отдельных элементах с записью и разбивкой по каждой категории (тип **FB**). Если конкретный элемент состоит в пределах одной категории, эта информация будет такой же, как краткая запись элемента (тип записи **FS**).

Также есть опция Total Records, при выборе которой классы пространственных объектов (общее количество элементов  $\overline{10}$ каждой категории) также разбиваются по категориям (тип записи  $CT$ ).

В лабораторной работе может быть три или четыре итоговых записи для каждой категории: хвойные леса, горные породы, луга и неклассифицированные. Следует обратить внимание. ЧТО выделенные элементы хвойных деревьев и лугов накладываются на категории растра (для создания отчета и его просмотра следует повторить шаги из п. 1.14).

#### **ЗАКЛЮЧЕНИЕ**

При выполнении лабораторной работы вполне доступными средствами создано две простых карты с элементами. Используя Feature Mapping для работы с собственными изображениями, может потребоваться больше двух классов. Все действия будут такими же, независимо от того, какое количество классов требуется отобразить. Следует помнить, что класс, который нужно выделить или у которого нужно убрать выделение должен быть выбран в окне Feature Class Selection. Если выделен элемент, принадлежащий не тому классу, можно просто его снять и выбрать правильный класс. только если речь не идет о ранее выделенном элементе. Если случайно выделены Trees, к примеру, как Meadows и выделенный участок примыкает к уже выделенной территории лугов, тогда получится большая область этого угодья, и снять выделение части элемента не получится. Скорее всего придется перерисовать элемент Meadows после снятия выделения, затем заново выполнить классификацию и выделить Trees (хвойные деревья).

Классификация параметров настройки (меню **Options**) не представлена одним инструментом. По умолчанию используется простой классификатор, который устанавливает область n-мерного пространства (где *п* это число растров, выбранных для анализа). Прототипы в этом случае идентифицируются по диапазону значений. Для такого подхода необходимы количественные данные, чтобы получить Инливилуальные значимые результаты.

полутоновые полосы или 16-ти или 24-х битный композитный цвет устанавливают соответствующее правило по умолчанию (диапазон); 8-ми битный композитный цвет – не устанавливает. Если для анализа доступен только 8-ми битный композитный цвет, необходимо использовать правило точного решения. Прототипы, выявленные по правилу точного решения - это те ячейки, которые соответствуют набору значений ячеек, определенных одной из исходных (опорных) точек.

Важная идея, которая красной нитью проходит через всю серию работы в **TNTmips** – простота создания векторных полигонов из элементов обрабатываемого растра. Нужно просто выбрать элементы растра для процесса **Auto-Boundaries** и будет получен векторный полигон с правильным присвоением элементам класса.

# **РЕКОМЕНДАТЕЛЬНЫЙ БИБЛИОГРАФИЧЕСКИЙ СПИСОК**

#### *Основная литература*

1. *Кашкин В.Б.* Цифровая обработка аэрокосмических изображений. Версия 1.0 [Электронный ресурс]: электрон. учеб. пособие / В.Б. Кашкин, А.И. Сухинин. – Красноярск: ИПК СФУ, 2008. – режим доступа: http://files.lib.sfukras.ru/ebibl/umkd/54/u\_course.pdf.

2. Тематическое дешифрирование и интерпретация космических снимков среднего и высокого пространственного разрешения [Электронный ресурс] : учебное пособие / А. Н. Шихов, А. П. Герасимов, А. И. Пономарчук, Е. С. Перминова; Пермский государственный национальный исследовательский университет. – Электронные данные. – Пермь, 2020. – 49,6 Мб; 191 с. : ил. – Режим доступа: http:// www.psu.ru/files/docs/science/books/uchebnie-posobiya/ shikhov-gerasimov-ponomarchuk-perminova-

tematicheskoedeshifrirovanie-i-interpretaciya-kosmicheskihsnimkov.pdf. – заглавие с экрана

3. *Корнилов, Боголюбова А.А.* Компьютерные технологии в фотограмметрии [Электронный ресурс] : учеб. пособие / Ю. Н. Корнилов, А. А. Боголюбова. - СПб. : Горн. ун-т, 2014. - 110 с. - Б. ц.

http://irbis.spmi.ru/jirbis2/index.php?option=com\_irbis&view=irbis&Ite mid=374&task=set\_static\_req&bns\_string=NWPIB,ELC,ZAPIS&req\_ir  $b = <|= \frac{9}{2}D277385$  <>

4. *Шовенгердт, Р.А.* Дистанционное зондирование. Модель и методы обработки изображений / Р.А.Шовенгердт. – М.: Техносфера, 2010. – 560 с. – [Электронный ресурс] : режим доступа: http://www.geokniga.org/books/5231.

# *Дополнительная литература*

1. Инструкция по дешифрированию аэрофотоснимков и фотопланов в масштабах 1:10000 и 1:25 000 для целей землеустройства, государственного учета земель и земельного кадастра. – М.: ВИСХАГИ, 1978. – 142 с.

2. Руководство по дешифрированию аэроснимков при топографической съемке и обновлении планов масштабов 1:2 000 и 1:5 000. – М.: ЦНИИГАиК, 1980.

3. *Трофимов, Д.М.* Современные методы и алгоритмы обработки и анализа комплекса космической, геологогеофизической и геохимической информации для прогноза углеродного потенциала неизученных участков недр / Д.М. Трофимов, В.Н. Евдокименков, М.К. Шувалова. - Москва: Физматлит, 2012. - 320 с. - [Электронный ресурс]. - URL: http://biblioclub.ru/index.php?page=book&id=457702

4. *Боголюбова А.А.* Аэрокосмический мониторинг земельных угодий особо охраняемых природных территорий Санкт-Петербурга: Автореф. дис. на соиск. учен. степ. канд. техн. наук / Национальный минерально-сырьевой университет «Горный». Санкт- $\Pi$ етербург, 2012. – 19 с. Режим доступа: https://dlib.rsl.ru/viewer/01005046857#?page=1

5. Современные технологии обработки данных дистанционного зондирования Земли: монография / под ред. В.В. Еремеева. - Москва: Физматлит, 2015. - 458 с. - [Электронный ресурс]. - URL: http://biblioclub.ru/index.php?page=book&id=457699

# *Интернет ресурсы*

1. Данные дистанционного зондирования со спутника SPOT-

5. Режим доступа: http://www. spot5.ru

2. Зинченко О.Н. Цифровые камеры для топографической аэросъемки. Обзор моделей (декабрь, 2013). Режим доступа: http://www.racurs.ru/wiki/index.php.

3. Материалы информационного сайта компании «ГЕОИД». Режим доступа: http://www.geoidodintsovo.ru/articles\_32.htm.

4. Материалы официального сайта Геологической службы США «U.S. GeologicalSurvey». Режим доступа: http://www.usgs.gov/climate\_landuse.

5. Материалы официального сайта Журнала «Геоматика».Режим доступа:http://www.geomatica.ru

6. Материалы официального сайта Журнала «Земля из космоса». Режим доступа: http://www.zikj.ru/index.php/ru/

7. Материалы официального сайта Инженернотехнологического центра «СканЭкс». Режим доступа: http://scanex.ru

8. Материалы официального сайта компании ООО «ДАТА+». Режим доступа: http://www.dataplus.ru

9. Материалы официального сайта «Космоснимки». Режим доступа: //http://www.kosmosnimki.ru

10.Материалы официального сайта неформального некоммерческого сообщества специалистов в области ГИС и ДЗЗ. Режим доступа: http://gis-lab.info

11.Материалы официального сайта компании «Совзонд» URL: http://sovzond.ru

### **СОДЕРЖАНИЕ**

![](_page_33_Picture_314.jpeg)

![](_page_34_Picture_204.jpeg)